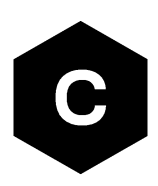

# **EVK-R6**

### **LARA-R6 series cellular evaluation kit**

**User guide**

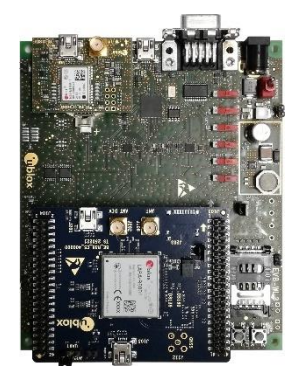

#### **Abstract**

This guide explains how to set up the EVK-R6 evaluation kits to begin evaluating u-blox LARA-R6 series cellular modules supporting LTE Cat 1 / 3G / 2G radio access technologies.

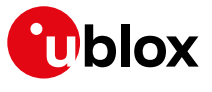

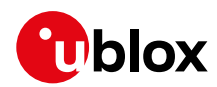

## **Document information**

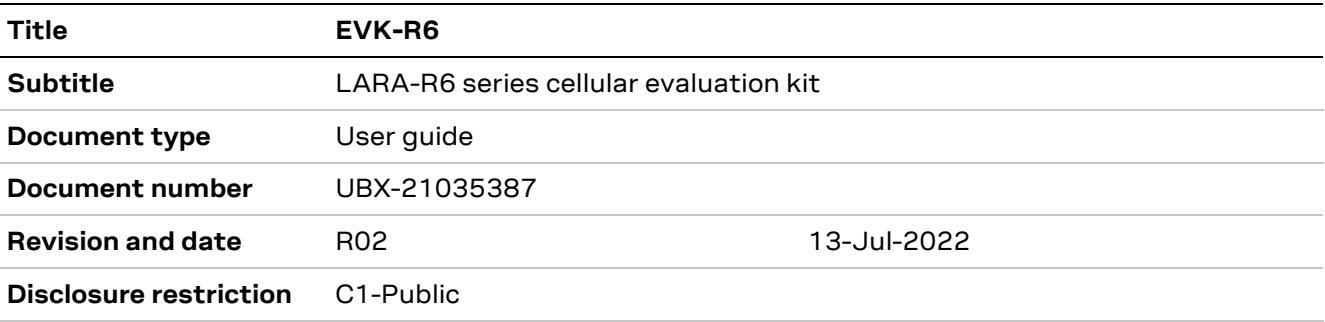

#### This document applies to the following products:

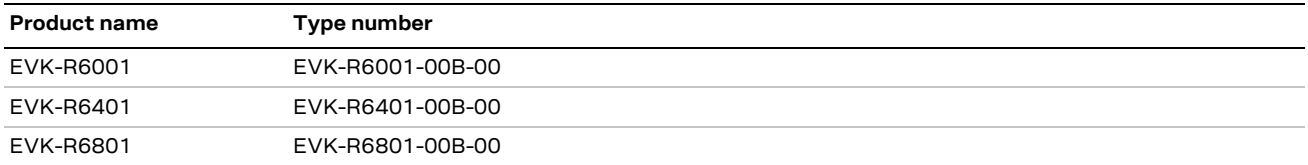

u-blox or third parties may hold intellectual property rights in the products, names, logos and designs included in this document. Copying, reproduction, modification or disclosure to third parties of this document or any part thereof is only permitted with the express written permission of u-blox.

The information contained herein is provided "as is" and u-blox assumes no liability for its use. No warranty, either express or implied, is given, including but not limited to, with respect to the accuracy, correctness, reliability and fitness for a particular purpose of the information. This document may be revised by u-blox at any time without notice. For the most recent documents, visit www.u-blox.com.

Copyright © u-blox AG.

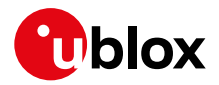

# **Contents**

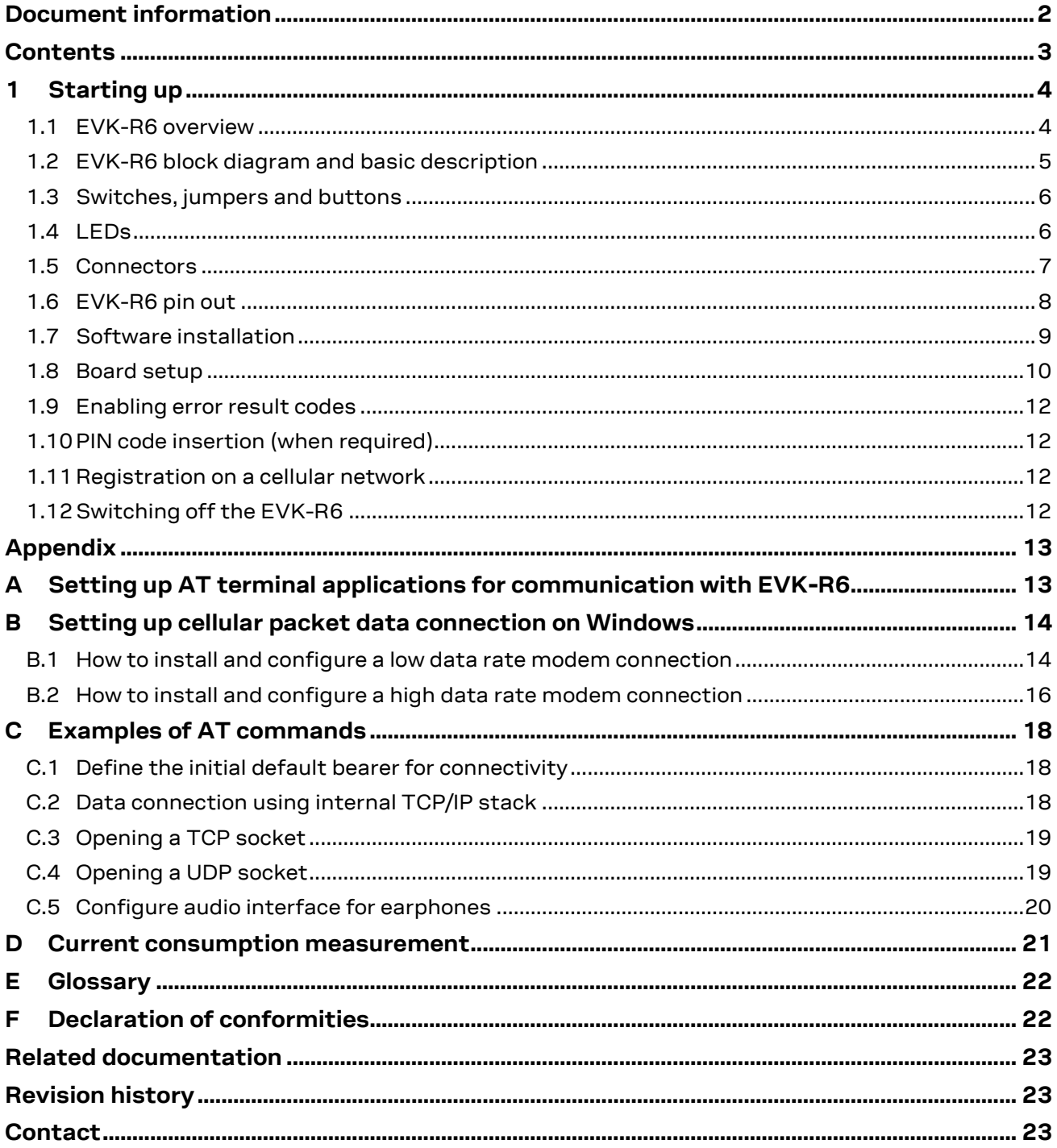

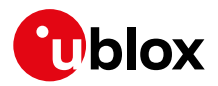

# **1 Starting up**

#### **1.1 EVK-R6 overview**

The EVK-R6 kit is a powerful and easy-to-use tool that simplifies the evaluation of u-blox LARA-R6 series multimode LTE Cat 1 / 3G / 2G cellular modules.

The following evaluation kits are available with u-blox LARA-R6 cellular modules (see Figure 1):

- EVK-R6001 evaluation kit is for evaluation of LARA-R6001
- EVK-R6401 evaluation kit is for evaluation of LARA-R6401
- EVK-R6801 evaluation kit is for evaluation of LARA-R6801

All the EVK-R6001, EVK-R6401, EVK-R6801 evaluation kits are herein identified as EVK-R6.

See the LARA-R6 series data sheet [2] and LARA-R6 series system integration manual [3] for the features supported by the u-blox LARA-R6 series cellular modules.

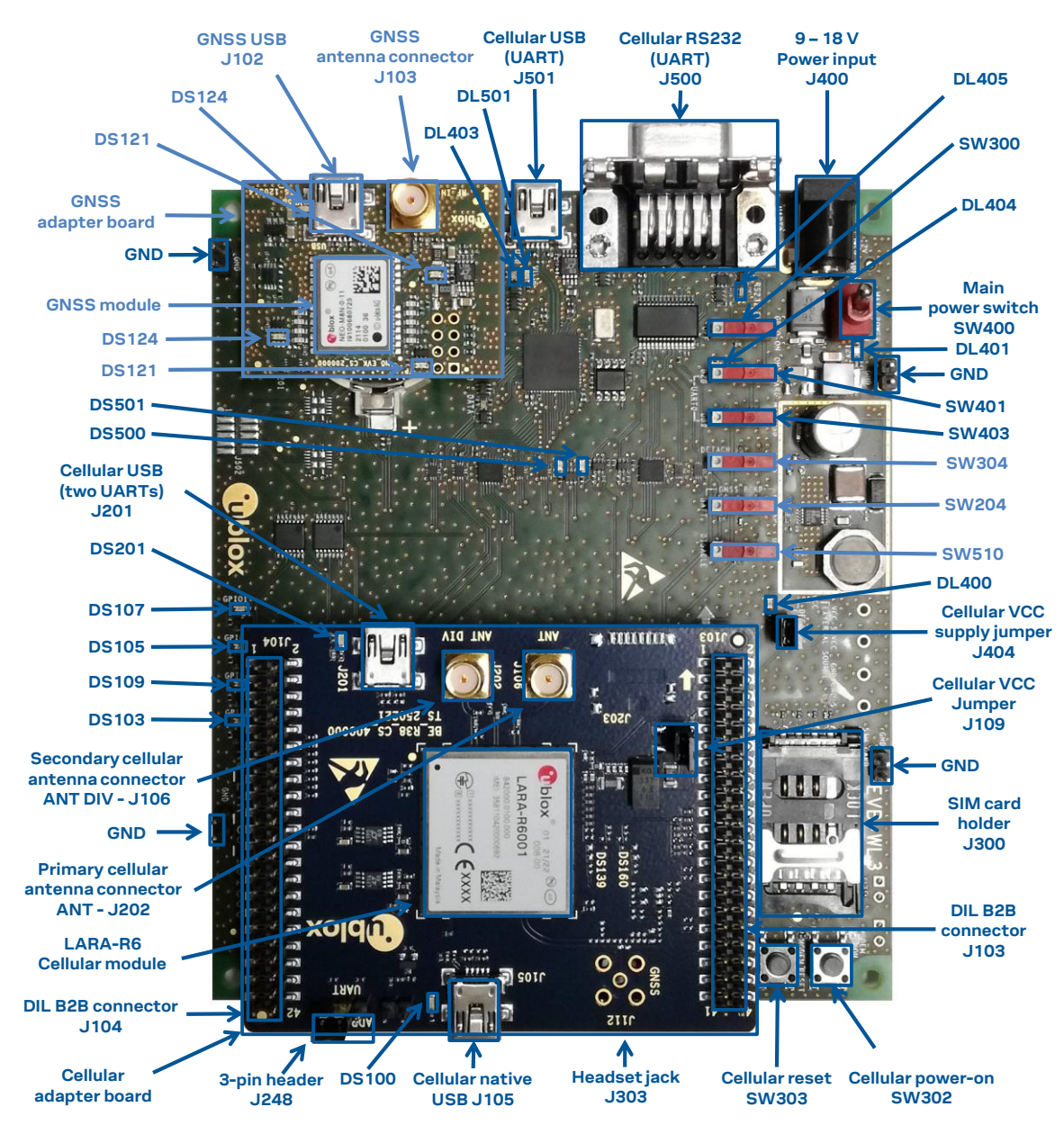

**Figure 1: Overview of EVK-R6 evaluation kit for LARA-R6 modules**

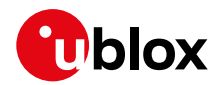

#### **1.2 EVK-R6 block diagram and basic description**

Figure 2 shows the main interfaces and internal connections of the EVK-R6 evaluation kit:

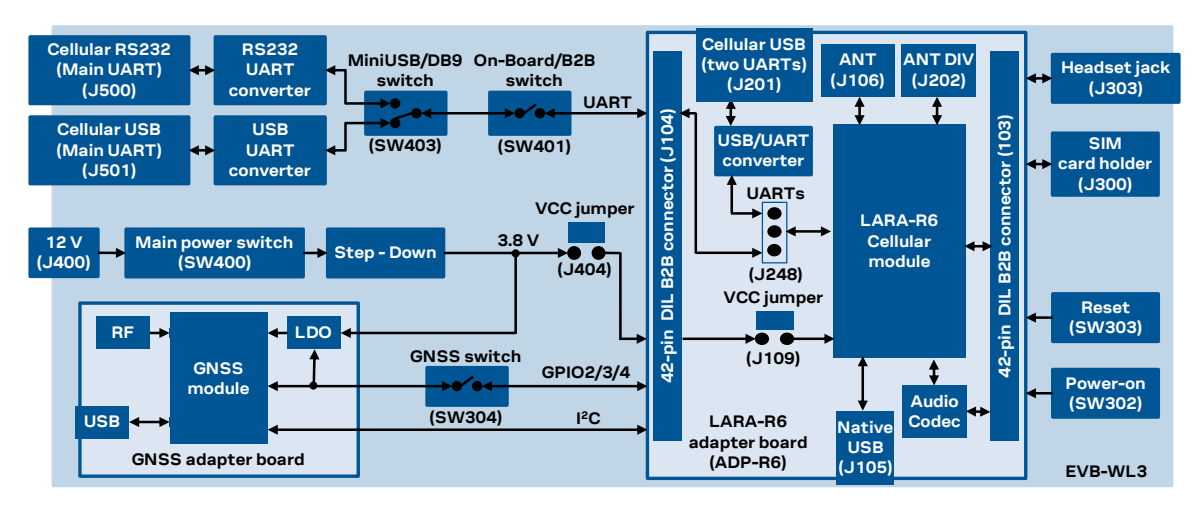

#### **Figure 2: Block diagram of EVK-R6 for LARA-R6 modules**

The EVK-R6 is formed by three boards:

- The lower one, called EVB-WL3 or simply EVB, contains the power supply and other peripherals for the cellular module (such as SIM card holder, reset button and power-on button).
- The cellular adapter board, called ADP-R6, contains the cellular module, the cellular antenna connectors (ANT / ANT DIV), the USB "native" connector (J105), the USB "two UARTs" connector (J201), the UARTs routing switch (J248), the VCC jumper (J109) and an audio codec.
- The GNSS adapter board, called ADP-GNSS, contains the u-blox GNSS module, the GNSS antenna connector and the USB connector for the GNSS module.

The cellular and the GNSS adapter boards (ADP-R6 and ADP-GNSS respectively) are connected by means of male header board-to-board connectors provided on the bottom of the adapter boards and their corresponding female connectors provided on top of the lower board (EVB-WL3).

The USB interface of the cellular module is available on the native USB connector (J105) on the cellular adapter board (ADP-R6).

The main UART and the auxiliary UART interfaces of the cellular module can be routed as follows, by means of the 3-way UARTs' routing switch (J248) available on the cellular adapter board (ADP-R6) as illustrated in Figure 3:

- EVB position (pin 1-2 of J248 shorted by jumper socket): main UART routed as 8-wire interface to the lower EVB-WL3 board by the means of dual-in-line male board-to-board connectors mounted on the bottom of the adapter board ADP-R6. According to the mini-USB / DB9 switch (SW403) setting on the EVB-WL3, the main 8-wire UART interface can be accessed on the USB connector (J501) or on the RS232 DB9 connector (J500) on the EVB-WL3, with the on-board / B2B switch (SW401) on the EVB-WL3 set to "on-board". The auxiliary UART interface is not available.
- ADP position (pin 2-3 of J248 shorted by jumper socket): main UART and auxiliary UART routed as 4-wire interfaces to the USB two UARTs connector (J201) mounted on the adapter board, with the on-board / B2B switch (SW401) on the EVB-WL3 board is set to "B2B".
- No position (no jumper socket on J248): main 8-wire UART interface or main 4-wire UART with auxiliary 4-wire UART interfaces, routed to the dual-in-line male header connectors mounted on the top of the adapter board ADP-R6, allowing a connection to an external compatible device with the on-board / B2B switch (SW401) on the EVB-WL3 board set to "B2B".

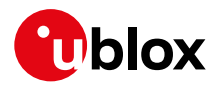

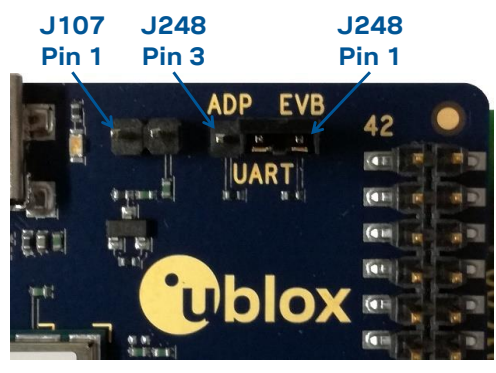

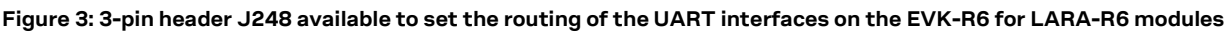

The other peripherals of the cellular module are available on the dual-in-line male header connectors (J103 / J104) provided on the top layer of the cellular adapter board ADP-R6.

The lower board is designed to also be used with other u-blox cellular adapter boards. It contains additional switches, jumpers, connectors, LEDs and parts that are partially described in Figure 1 or in this document, because they are intended for use only with other u-blox cellular modules. It is recommended to leave any additional connector unconnected, and to leave any additional switch in its default configuration.

#### **1.3 Switches, jumpers and buttons**

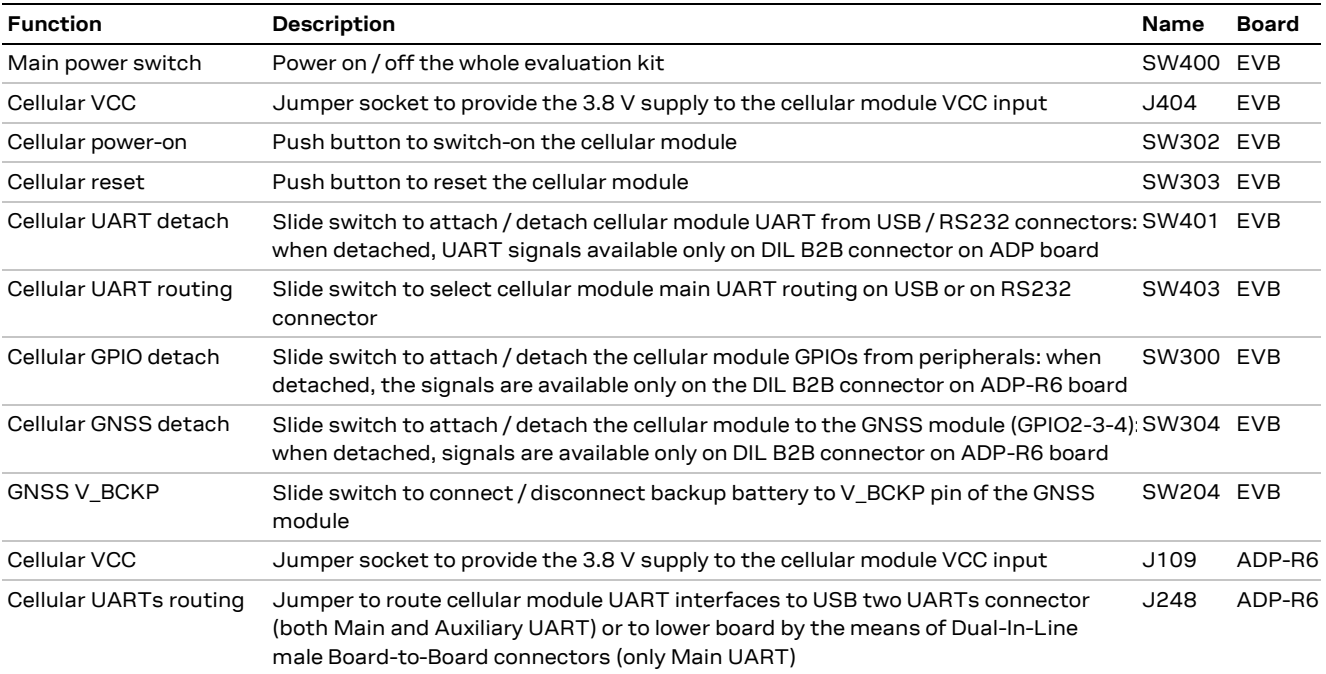

**Table 1: EVK-R6 switch and button descriptions**

#### **1.4 LEDs**

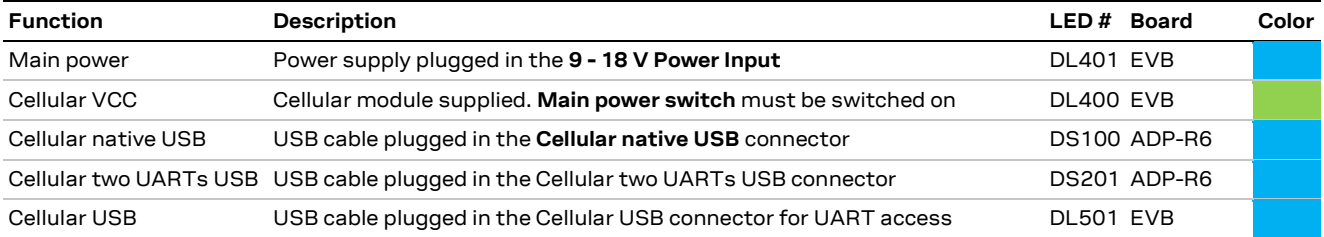

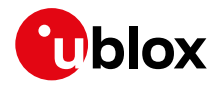

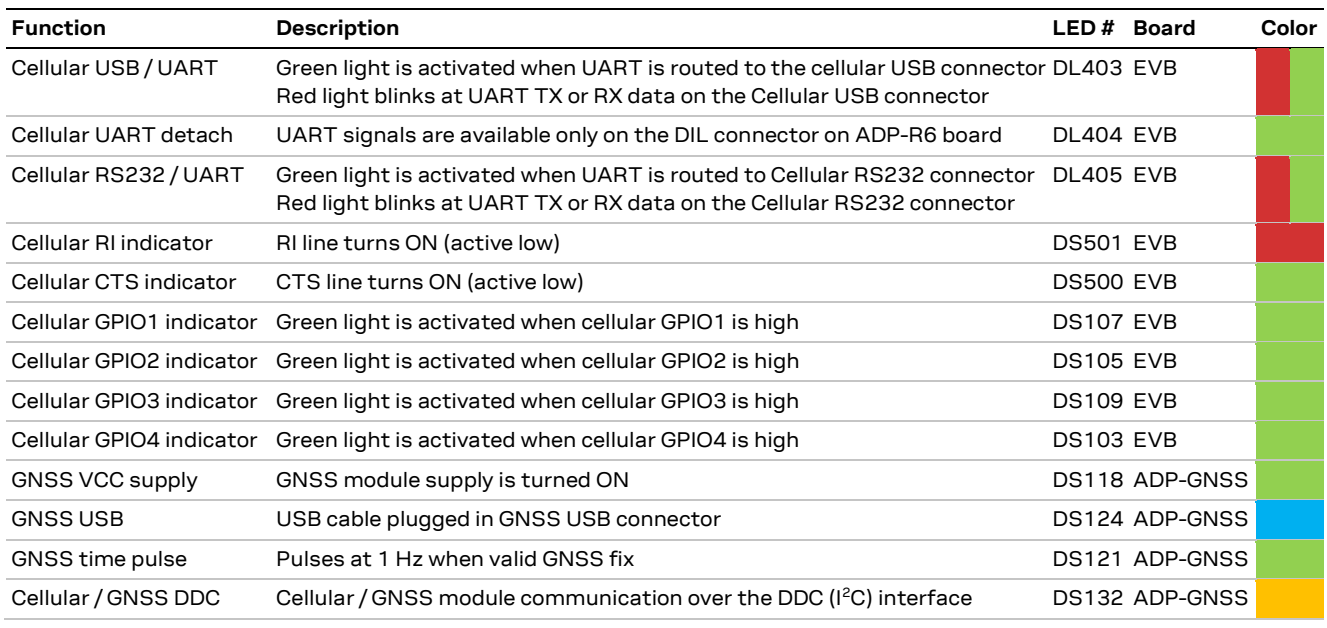

**Table 2: EVK-R6 LED descriptions**

#### **1.5 Connectors**

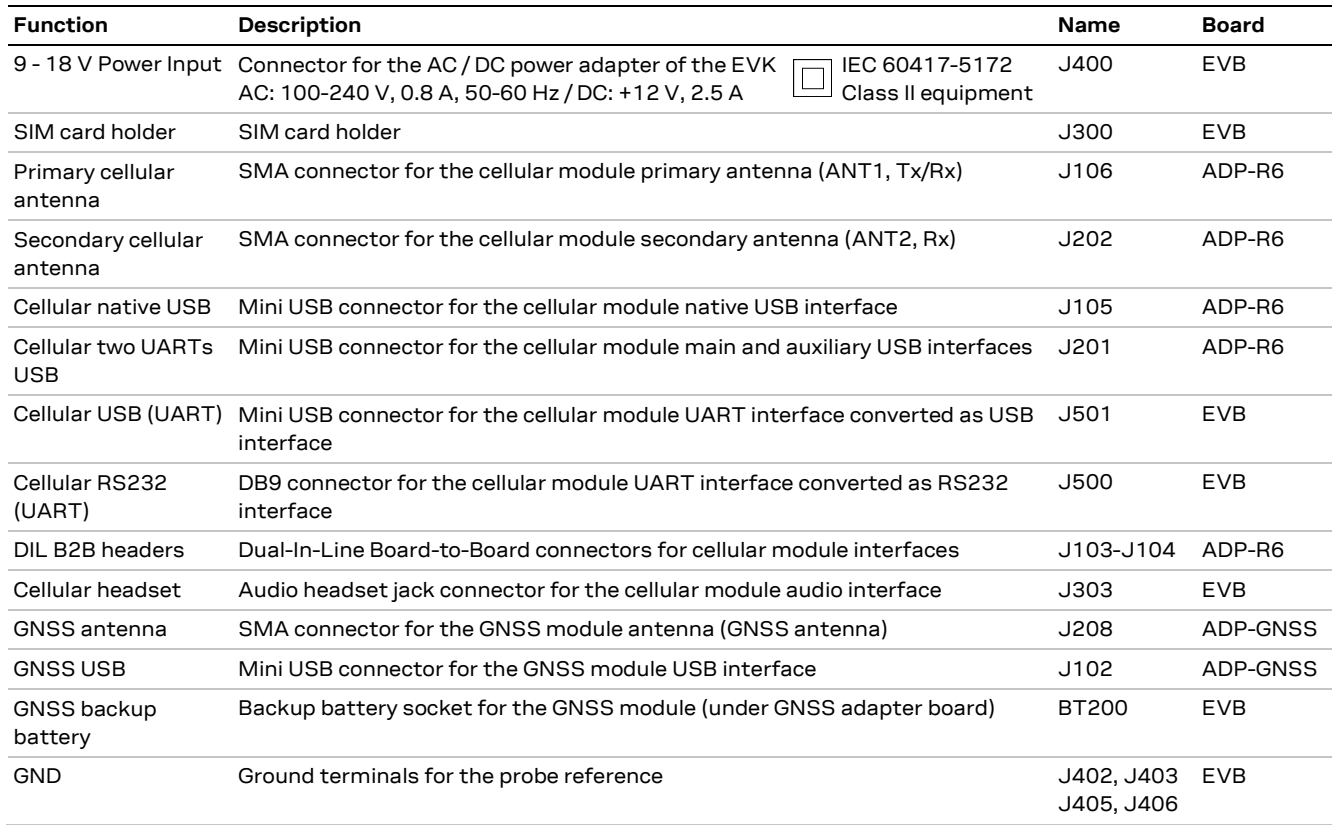

#### **Table 3: EVK-R6 connector descriptions**

- **⚠** Caution! In the unlikely event of a failure in the internal protection circuitry, there is a risk of an explosion when charging a fully or partially discharged battery. Replace the battery when it no longer has a sufficient charge for unit operation. Control the battery before use if the device has not been used for an extended period of time.
- **⚠** Caution! Risk of explosion if battery is replaced with an incorrect type. Dispose of used batteries according to the instructions!

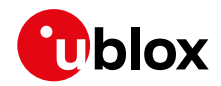

### **1.6 EVK-R6 pin out**

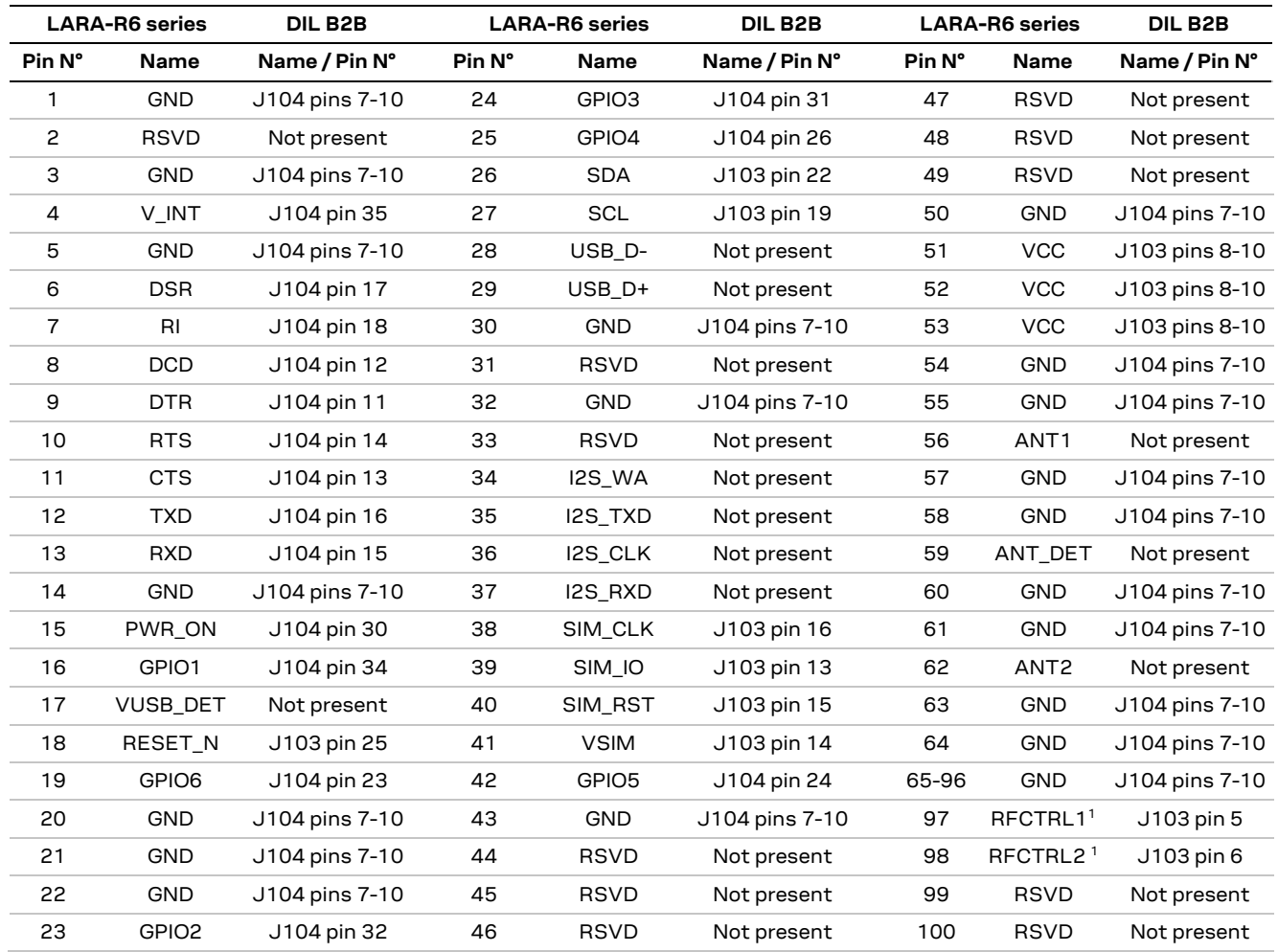

**Table 4: Interfaces of LARA-R6 series modules, as routed on the 42-pin dual-in-line board-to-board connectors (J103, J104) available on the adapter board ADP-R6 of the EVK-R6 evaluation kit** 

<sup>&</sup>lt;sup>1</sup> LARA-R6401 and LARA-R6401D only. Pin reserved for future use (RSVD) otherwise.

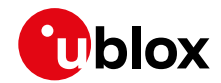

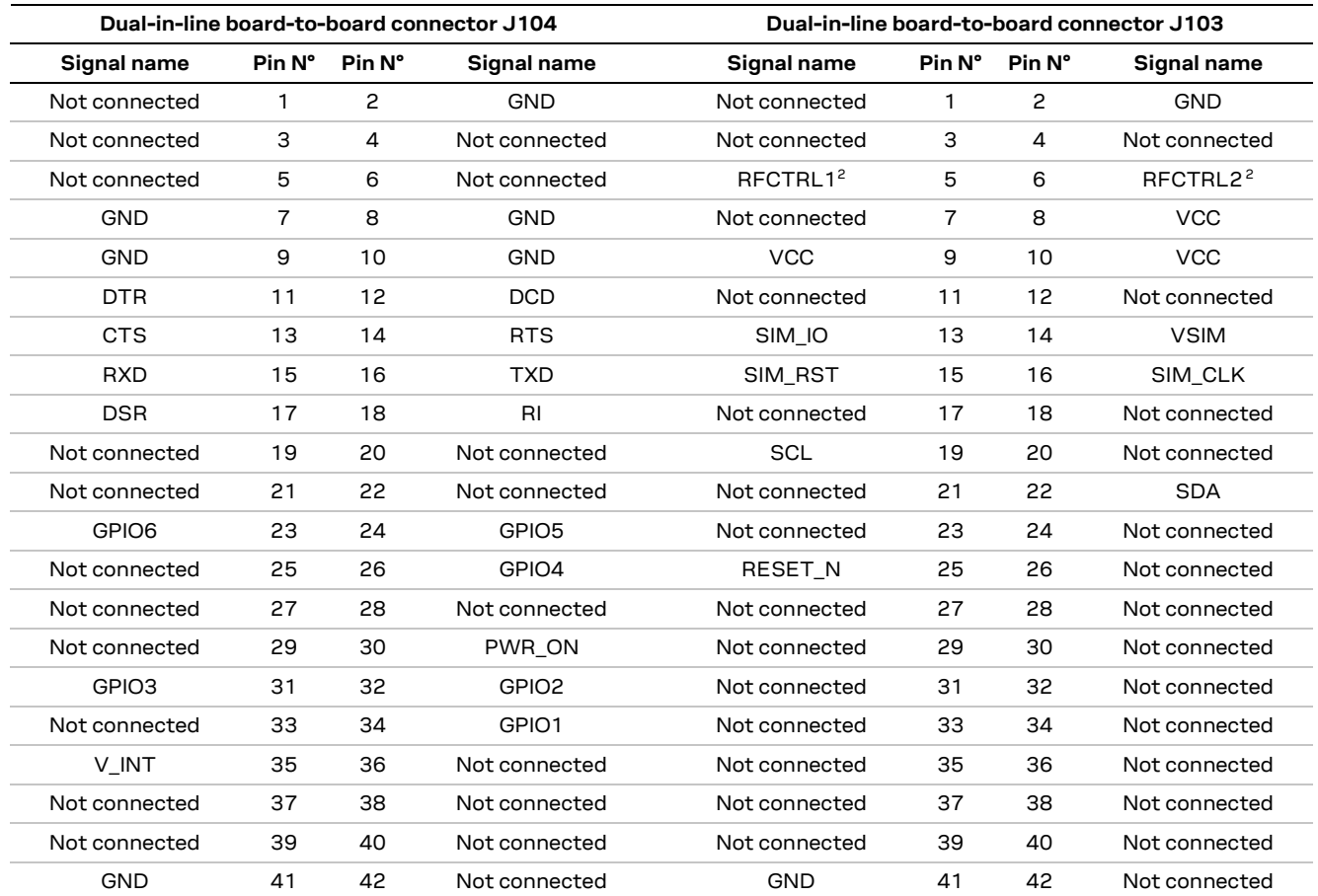

**Table 5: Pin-out of the 42-pin dual-in-line board-to-board connectors (J103, J104) available on the adapter board ADP-R6 of the EVK-R6 evaluation kit for LARA-R6 series modules**

**☞** The pins / interfaces that are not supported by a specific LARA-R6 product version should not be driven by an external device (see the LARA-R6 series data sheet [2] and the LARA-R6 series system integration manual [3] for the features supported by each LARA-R6 product version).

#### **1.7 Software installation**

The LARA-R6 USB drivers are available with the EVK-R6. Executable files can be downloaded from https://www.u-blox.com/en/product/evk-r6 and saved to any location on the computer hard drive. The installation can be started by running the executable file on a computer with the Windows operating system.

<sup>2</sup> LARA-R6401 and LARA-R6401D only. Pin reserved for future use (RSVD) otherwise.

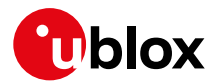

#### **1.8 Board setup**

- 1. Insert a SIM card into the **SIM card holder** (J300 on the EVB).
- 2. Connect a cellular antenna provided with the EVK-R6 evaluation kit box to the **Primary cellular antenna** SMA connector on the ADP-R6 (ANT, RF input/output for transmission and reception of LTE/3G/2G RF signals)
- 3. Connect a cellular antenna provided with the EVK-R6 evaluation kit box to the **Secondary cellular antenna** SMA connector on the ADP-R6 (ANT DIV, RF input for the reception of the LTE / 3G RF signals as per Down-Link Rx diversity). Place the secondary cellular antenna far enough from the primary cellular antenna (should be more than 20 cm).
- 4. If the GNSS functionality is required, connect the GNSS antenna provided with the evaluation kit to the **GNSS antenna** SMA connector on the ADP-GNSS. Keep the cellular GNSS detach switch (SW304) in "GNSS" position. Place the GNSS antenna in a location with a good view of the sky.
- 5. Connect the AC / DC +12 V power adapter provided with the evaluation kit box to the **9 – 18 V Power Input** connector (J400 on the EVB). LED DL401 lights blue.
- 6. Be sure to provide a jumper socket on the **Cellular VCC supply jumper** (J404 on the EVB) and to **Cellular VCC supply jumper** (J109 on the ADP-R6). These provide the connection from the 3.8 V output of the supply circuit from the EVB to the VCC input of the cellular module.
- 7. To enable the board power supply, turn the **Main power switch** (SW400 on the EVB) to the ON position. LED DL400 lights green. The cellular module is powered but still switched off.
- 8. For communication via the cellular module's USB interface, connect a USB cable to the **Cellular native USB** (J105) connector (on ADP-R6). LED DS100 on ADP-R6 lights blue.

Once the switch-on of the cellular module is triggered (see point 11), the COM ports listed in the Table 6 are enabled by the Windows USB driver after the end of the module boot (details as the numbering of the ports can be seen via the Windows Device Manager) $^3\!\! :$ 

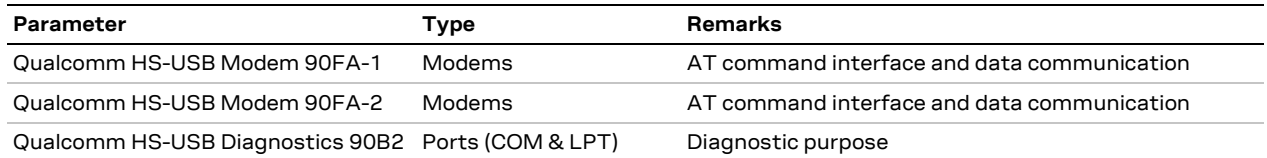

#### **Table 6: Cellular USB interface configuration**

Run an AT terminal application (such as u-blox m-center), selecting an AT port with these settings:

- Data rate: 115,200 bit/s
- Data bits: 8
- Parity: N
- Stop bits: 1
- Flow control: HW

See appendix A for how to configure the u-blox m-center AT terminal for Windows.

<sup>&</sup>lt;sup>3</sup> A message of "driver installation fail" may appear on Windows if the USB cable has been connected before the end of the module boot, but this can be ignored as the normal operating functionality of the module will be available anyway after the end of the module boot.

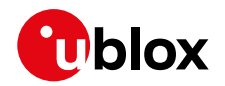

- 9. For communication via the cellular module's UART interfaces, the following connections are allowed and can be alternatively enabled in a mutually exclusive way (see Table 7 for the switch position and LED status, and see Figure 1 and Figure 3 for the location of the related connectors, slide switches and the 3-way UARTs' routing switch J248):
	- a. Connect a USB cable to the mini-USB connector (**Cellular USB Main UART**, J501 on EVB). The LED DL501 lights blue. When a USB cable is connected to this mini-USB connector, two COM ports are enabled in Windows. The main 8-wire UART interface of the cellular module is available over the first COM port opened by the driver after the end of the module boot, once the switch-on of the cellular module is triggered (see point 11).
	- b. Connect an RS232 cable to the DB9 connector (**Cellular RS232 Main UART**, J500 on EVB): the main 8-wire UART interface of the cellular module is available over RS232 after the end of the module boot, once the switch-on of the cellular module is triggered (see point 11).
	- c. Connect a USB cable to the mini-USB connector (**Cellular USB two UARTs**, J201 on ADP-R6). The LED DS201 lights blue. The two 4-wire UART interfaces of the cellular module are respectively available over the two numbered COM ports opened by the driver after the end of the module boot, once the switch-on of the module is triggered (see point 11). (To enable two UART interfaces, see the AT commands manual [1], the +USIO AT command.)

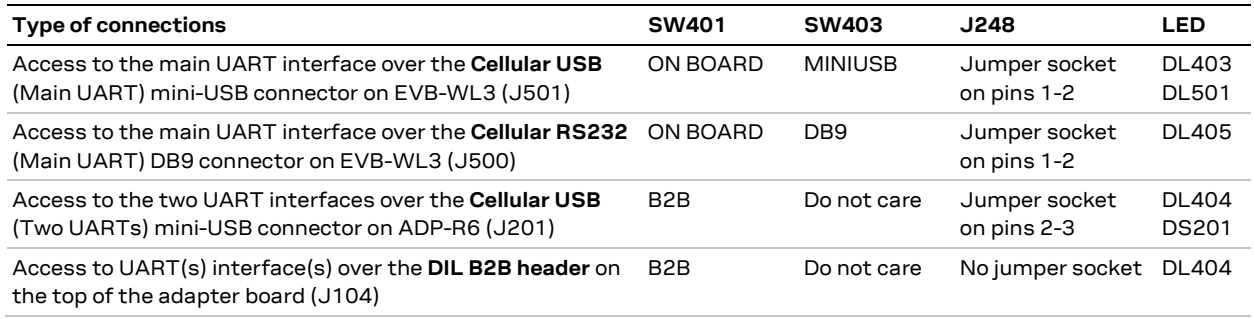

#### **Table 7: UART serial interfaces configuration**

Run an AT terminal application (e.g., the u-blox m-center tool) selecting an AT port, with these settings:

- Data rate: 115,200 bit/s
- Data bits: 8
- Parity: N
- Stop bits: 1
- Flow control: HW

See appendix A for how to configure the u-blox m-center AT terminal for Windows.

- 10. If the audio functionality is required, connect the headset provided with the evaluation kit box to the **Headset jack** connector (J303 on EVB).
- 11. Press the **Cellular power-on** button (SW302 on the EVB) to switch on the cellular module mounted on the APD-R6.

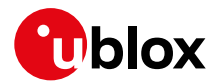

#### **1.9 Enabling error result codes**

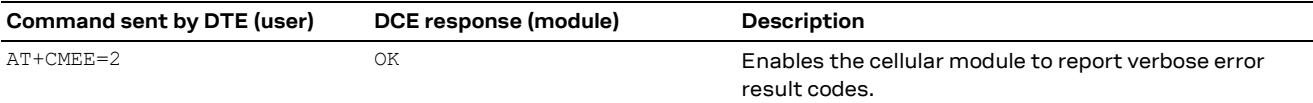

#### **1.10 PIN code insertion (when required)**

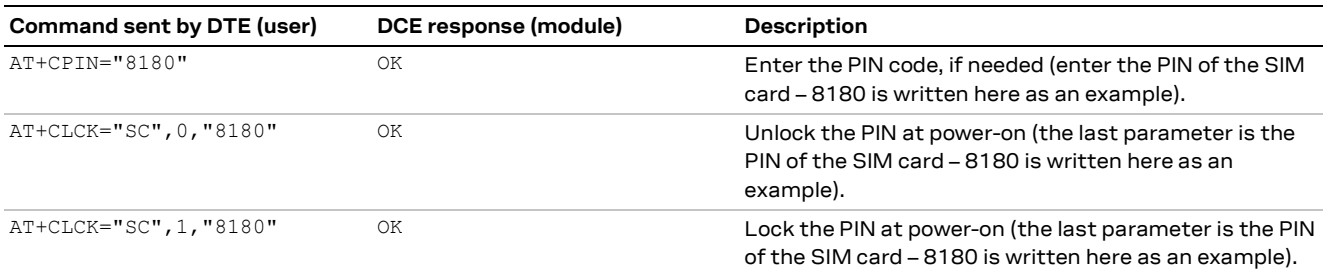

#### **1.11 Registration on a cellular network**

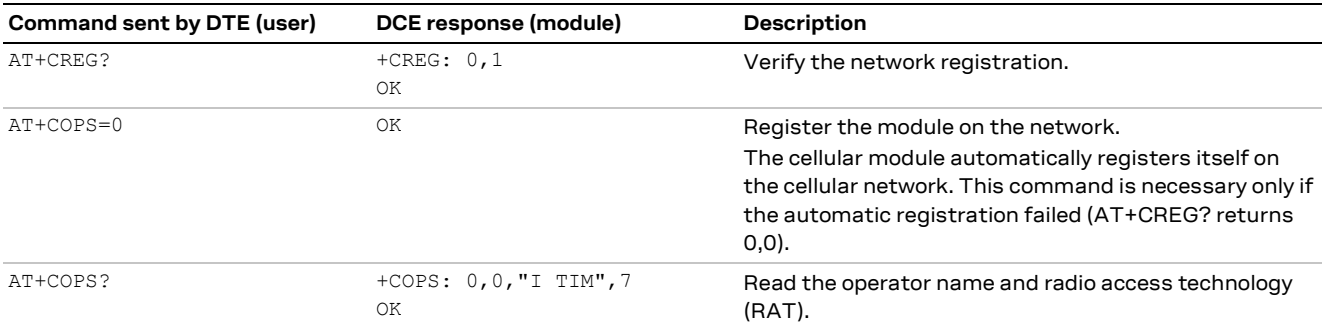

See appendix C for further AT command examples describing how to define the initial default bearer for connectivity, how to set up a data connection using internal TCP/IP stack, how to open a TCP socket, or how to open a UDP socket.

### **1.12 Switching off the EVK-R6**

To switch off the cellular module in the EVK-R6, send the +CPWROFF AT command. Make sure to use this command before switching off the main power, otherwise settings and configuration parameters may not be saved in the internal non-volatile memory of the cellular module.

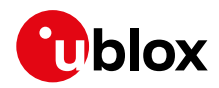

# **Appendix**

# **A Setting up AT terminal applications for communication with EVK-R6**

The u-blox m-center cellular module evaluation tool is a powerful platform for evaluating, configuring and testing u-blox cellular products. m-center includes an AT commands terminal for communication with the device and can be downloaded free-of-charge from our website (http://www.u-blox.com).

- 1. Follow the board setup instructions in section 1.8 to provide all the required connections and switching on the cellular module.
- 2. Run the m-center tool: after the m-center start-up, the **Home** page appears.
- 3. On the **Home** page, set up the AT COM port; for the setting values see section 1.8.

Check with the Windows Device Manager to find out which COM port is being used by the EVK-R6.

- 4. Enable the connection to u-blox cellular module by clicking on the **Connect** button.
- 5. Retrieve the module and network information by clicking on the **Get Info** button.
- 6. The module information is retrieved and displayed on the **Home** page.
- 7. Click on the **AT Terminal** button, found at the upper right of the **Home** page. A new window opens and the AT-command terminal is now ready for communication with the EVK-R6.
- 8. The AT terminal is ready to use.

For the complete list of AT commands supported by the modules and their syntax, see the u-blox AT commands manual [1].

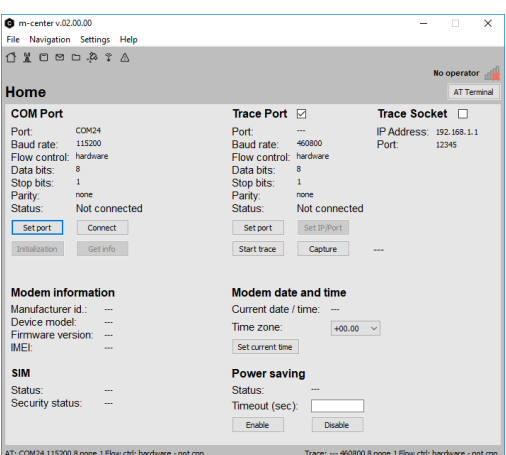

**Figure 4: "Home" page**

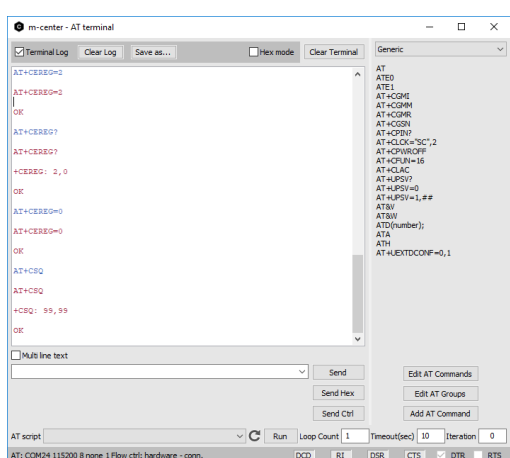

**Figure 5: AT Terminal window**

For more information on using the u-blox m-center cellular module evaluation tool, press the F1 key on the keyboard to open the m-center help window on the computer.

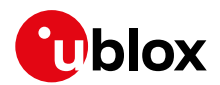

# **B Setting up cellular packet data connection on Windows**

This section describes how to set up a packet data connection on Windows 10 using the operating system's TCP/IP stack and EVK-R6. This is also referred to as a dial-up connection.

The following examples describe how to install and configure two different kinds of modems on Windows:

- 1. Low data rate modem: via the UART interface of the cellular module connected to the Windows PC by the **Cellular USB** connector (J501 on EVB) or the **Cellular RS232** connector (J500 on EVB)
- 2. High data rate modem: via the native USB interface of the cellular module connected to the Windows PC by the **Cellular Native USB** connector (J105 on the ADP-R6)

#### **B.1 How to install and configure a low data rate modem connection**

This example describes how to install and configure a low data rate packet data connection on a PC with the Windows 10 operating system. This uses the TCP/IP stack of the PC over the UART interface of the cellular module connected to the Windows PC by the Cellular USB connector (J501 on EVB) or the Cellular RS232 connector (J500 on EVB).

1. Open the Control Panel and select "Phone and Modem", go to the Modems tab and select "Add".

This opens the Add Hardware Wizard.

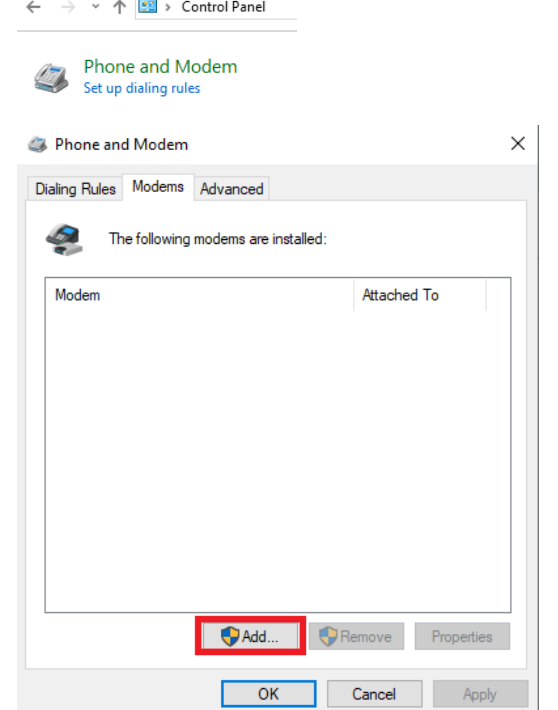

 $\begin{array}{c} \hline \end{array}$ 

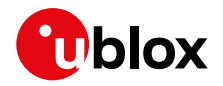

click "Next".

2. Tick the "Don't detect my modem"  $\vert$  Add Hardware Wizard checkbox. Then select "Next".

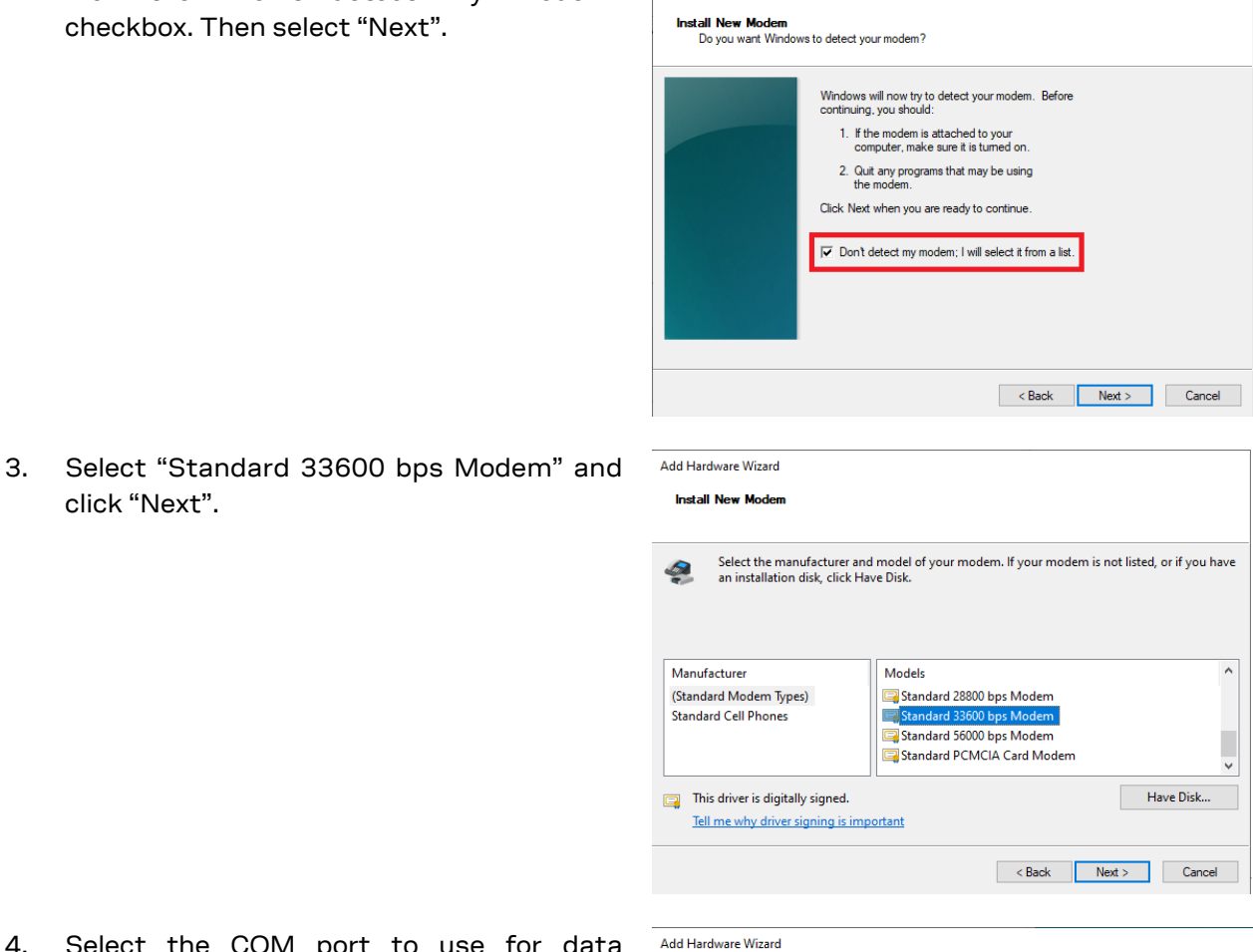

- 4. Select the COM port to use for data communication and click "Next". This is the COM port on which the modem will be installed.
- 5. In the next step, click "Finish" to complete the modem installation.

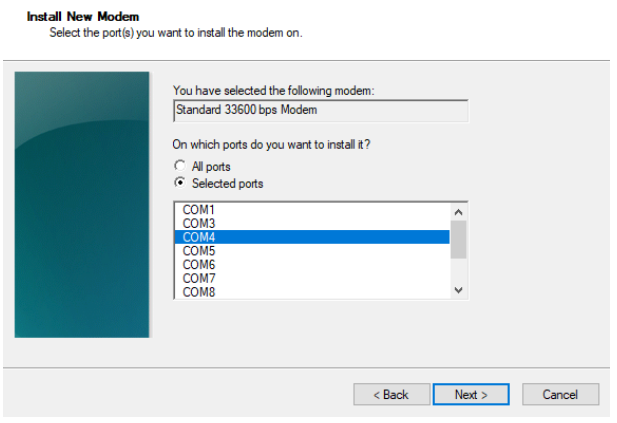

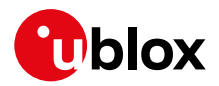

6. Now the new modem is visible under the Modems tab in Control Panel > Phone and Modem.

Any extra initialization AT command (e.g., to set a specific APN name) can be entered by selecting Properties and filling in the "Extra initialization commands" text box under the Advanced tab.

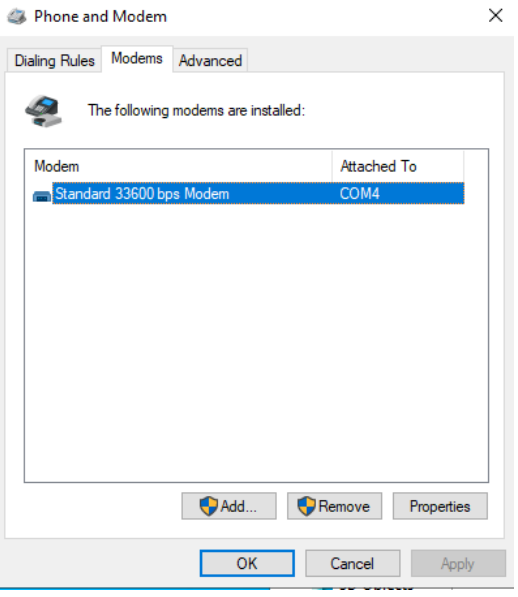

Now the module is ready, and the connection can be configured.

The modem configuration can also be edited by clicking on the modem name in the Device Manager.

#### **B.2 How to install and configure a high data rate modem connection**

This example describes how to install and configure a high data rate packet data connection on a PC with the Windows 10 operating system, using the TCP/IP stack of the PC, over the native USB interface of the cellular module connected to the Windows PC by the Cellular Native USB connector (J105 on the ADP-R6).

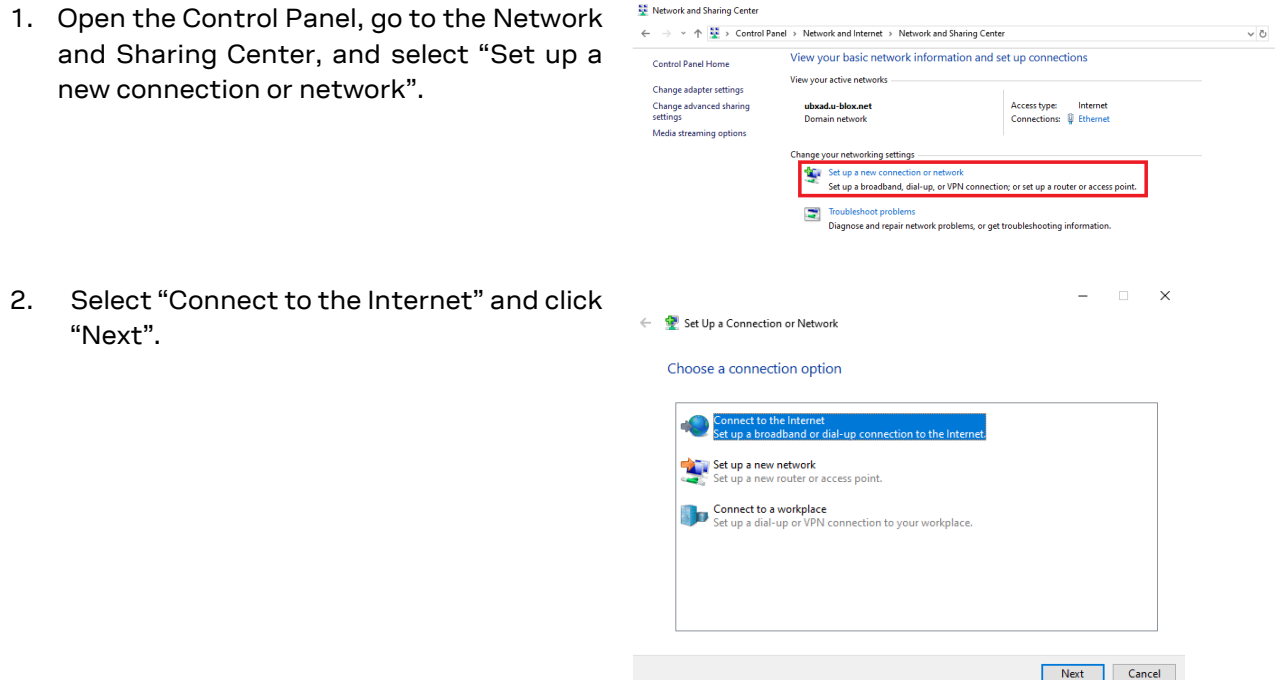

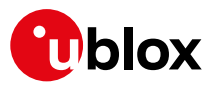

ports.

connection:

\*99\*\*\*1#

Dial-up")

different from 1)

3. Select "Dial-up" and, modem previously ins

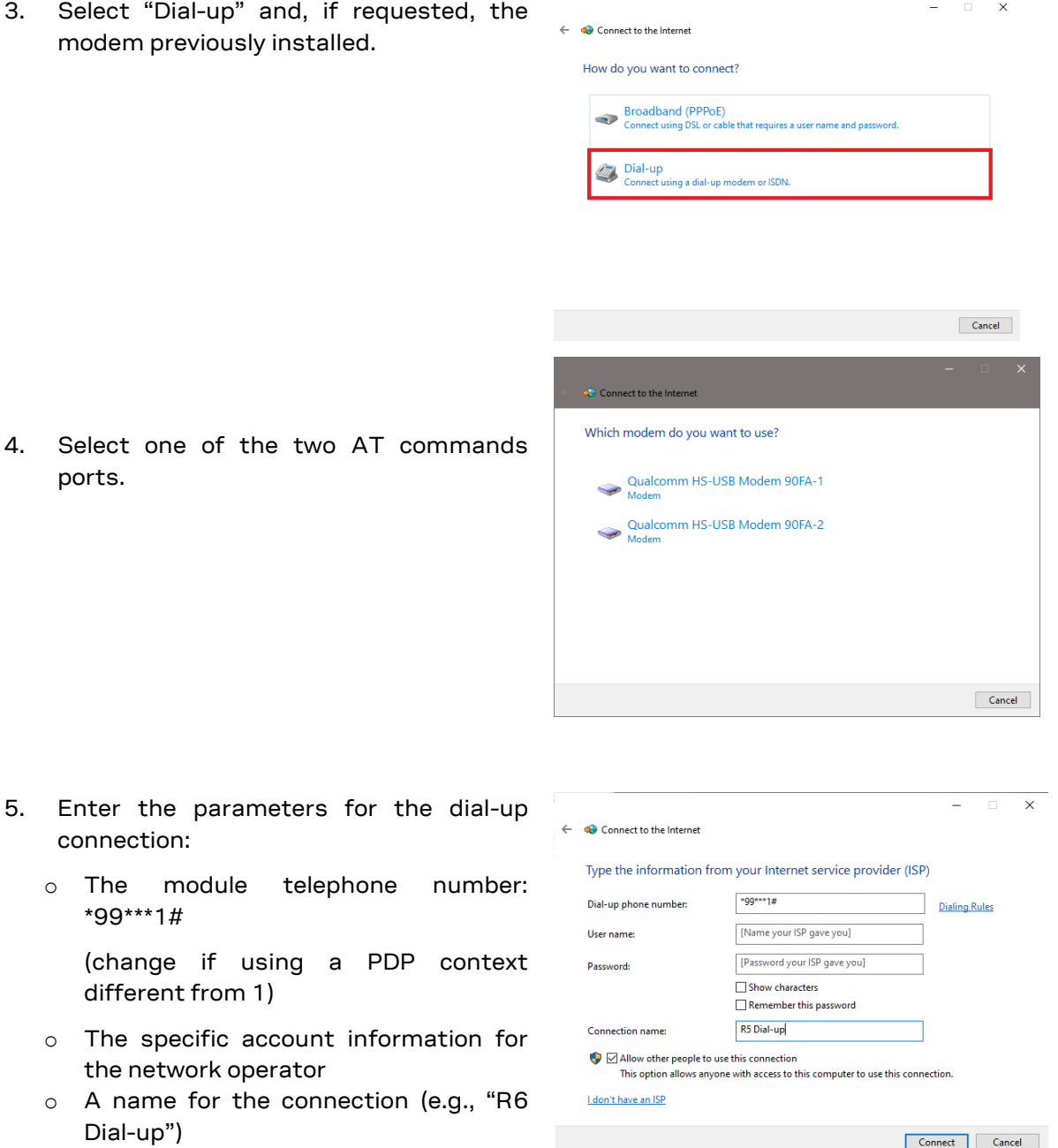

The packet data connection is now ready to be used with EVK-R6. Click "Connect" to start the connection, then start a browser to check internet connectivity.

Consult the cellular network operator for username and password. In most cases, they can be left empty.

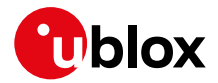

# **C Examples of AT commands**

For the complete description and syntax of the AT commands supported by LARA-R6 series modules, see the u-blox AT commands manual [1].

#### **C.1 Define the initial default bearer for connectivity**

To change the PDN settings for the initial default EPS bearer established during LTE attach, edit the <cid>=1 PDN by means of the +CGDCONT AT command.

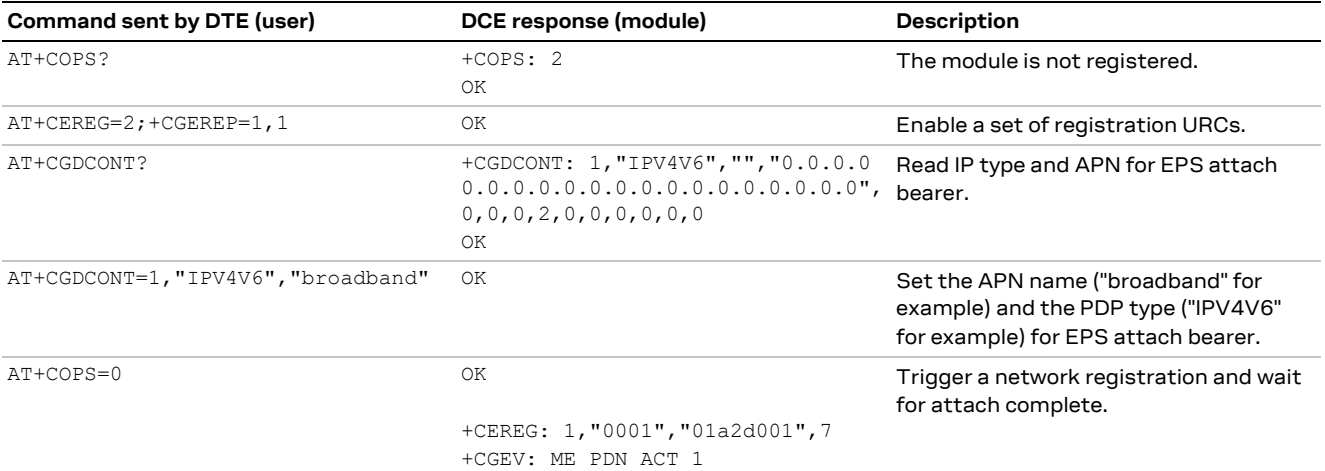

The same procedure can also be applied for the PDP context associated with <cid>=1 in 2G and 3G RAT. During the LTE attach, the initial default EPS bearer is automatically activated by the network, while in 2G and 3G RAT, it is necessary to manually activate the PDP context by means of +CGACT AT command.

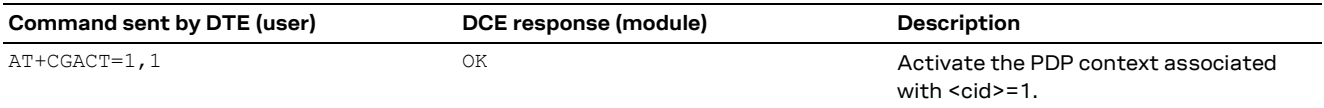

It is possible to verify the status of the initial default EPS bearer or a PDP context by the means of the +CGDCONT and +CGCONTRDP AT commands.

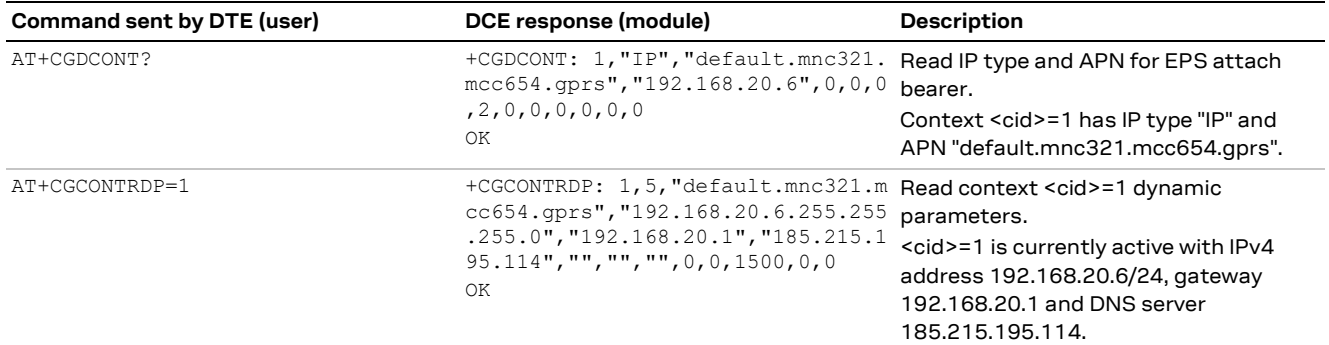

#### **C.2 Data connection using internal TCP/IP stack**

The internal TCP/IP stack is automatically mapped, configured, and activated to the initial default EPS bearer established during LTE attach or to the first activated PDP context in 2G or 3G RAT. Consequently the +UPSD and +UPSDA commands are no longer required to perform these tasks manually.

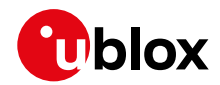

### **C.3 Opening a TCP socket**

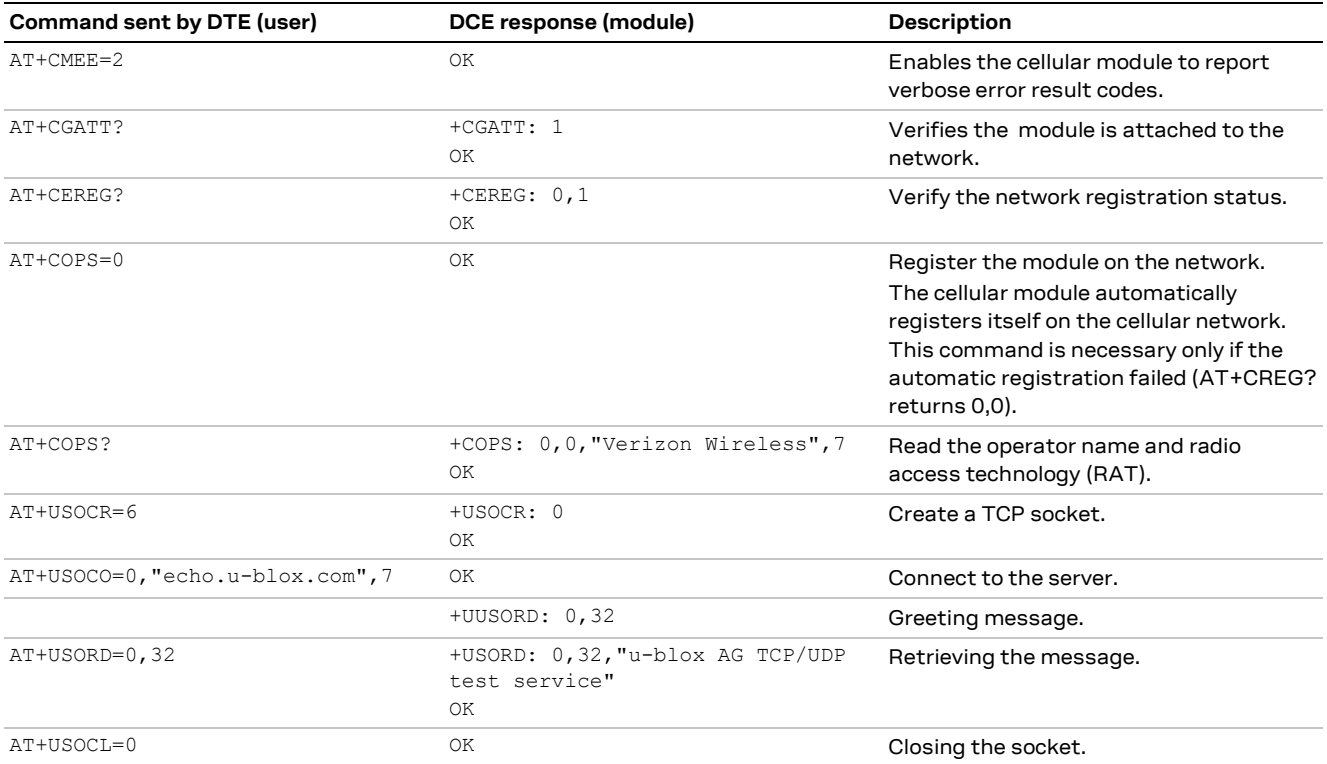

### **C.4 Opening a UDP socket**

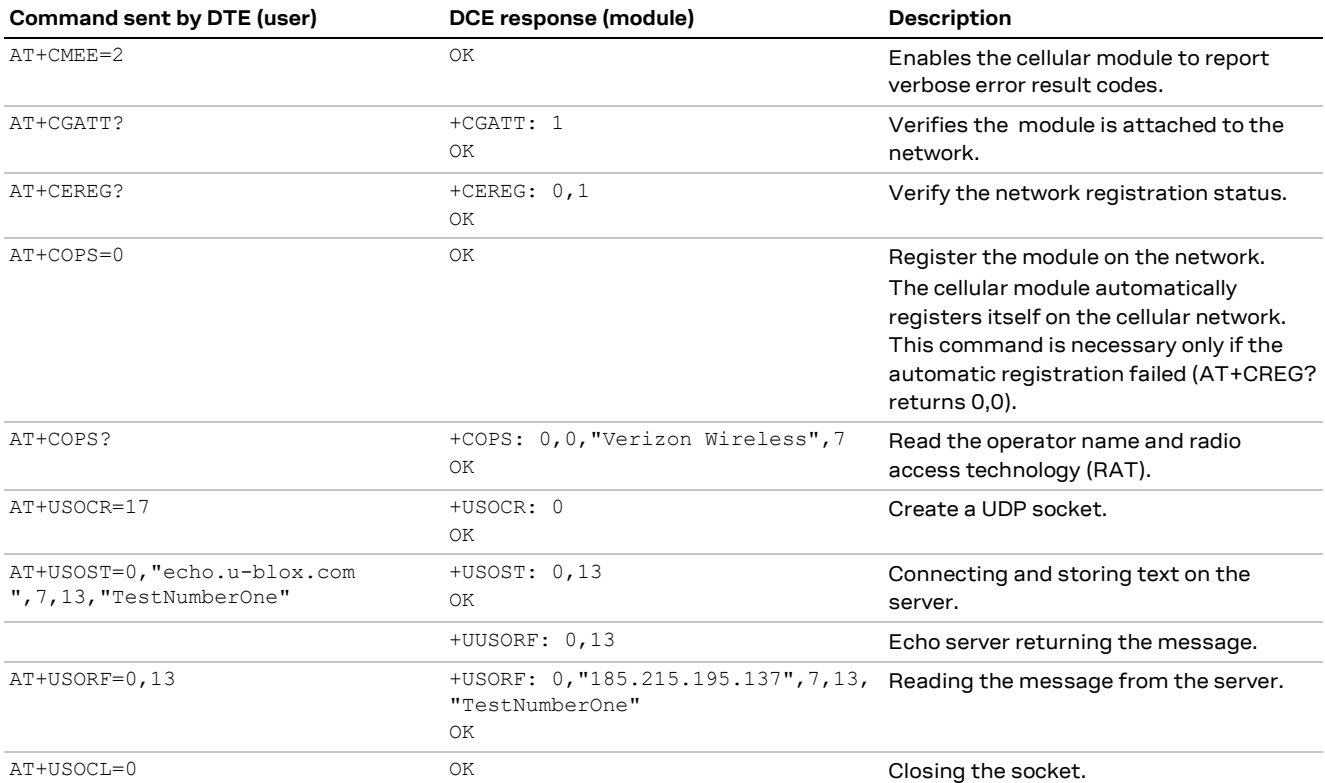

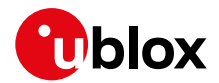

#### **C.5 Configure audio interface for earphones**

The audio interface has to be configured by selecting among the available settings a combination supported by the used audio codec.

EVK-R6 mounts a Maxim Integrated MAX9860 audio voice codec and the default configuration module already matches with the setting supported by MAX9860. The user only needs to activate the audio codec

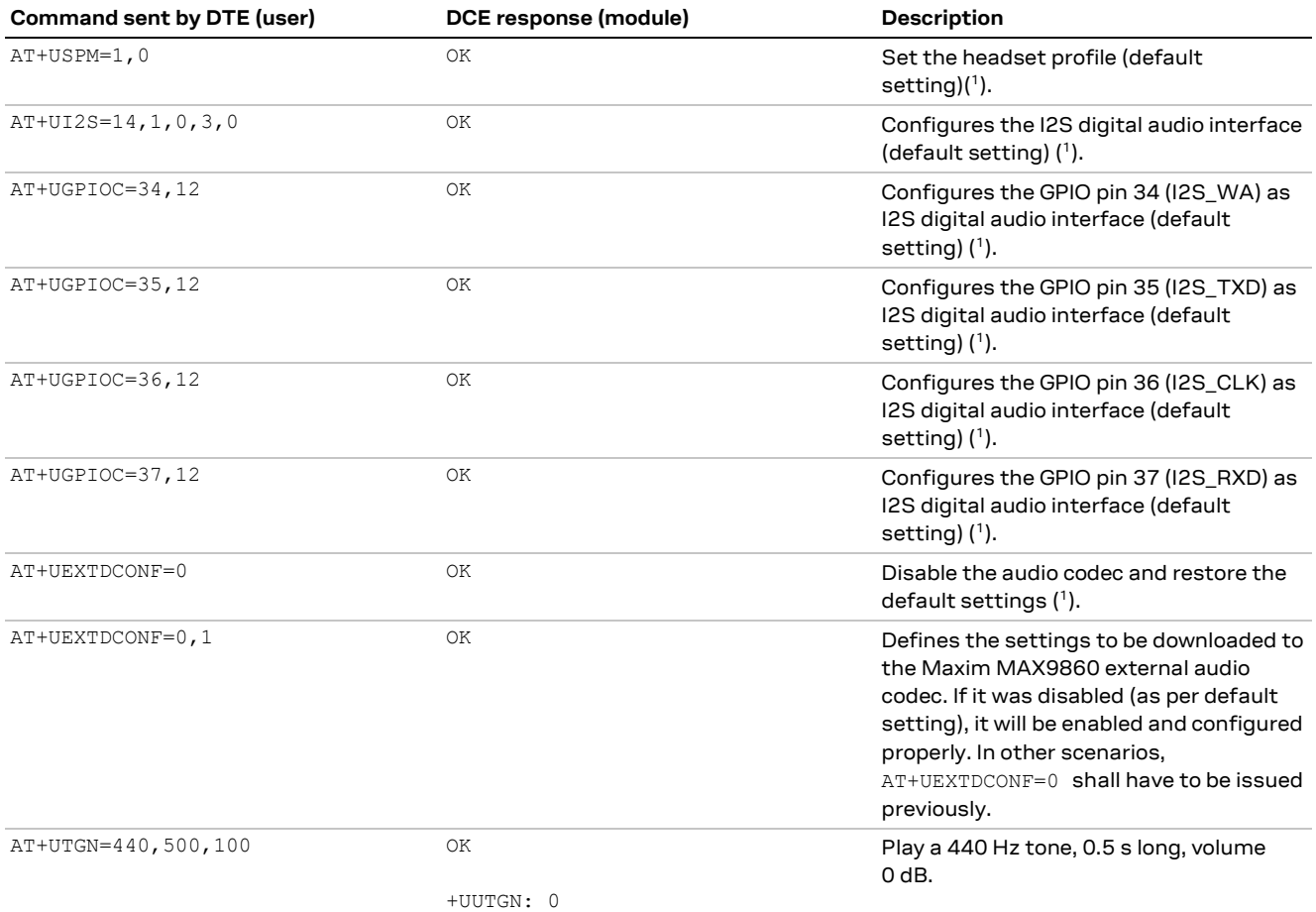

( 1 ) optional: this command is not needed if the module audio settings have been not changed and they have the default values.

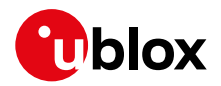

# **D Current consumption measurement**

The current consumption of the cellular module can be measured on the EVK-R6 by removing the jumper socket from the **Cellular VCC supply jumper** (J109 on the ADP-R6), described in Figure 6.

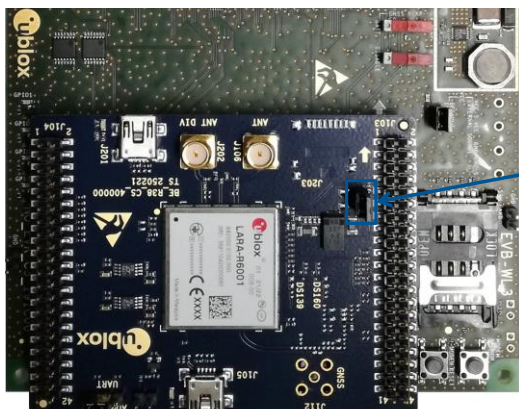

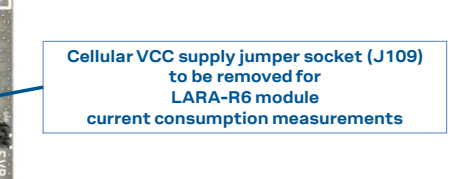

**Figure 6: Jumper socket to be removed for cellular module's current consumption measurement**

A suitable external digital multi-meter (as the Keysight 34465A, 34410A or 34411A) can be used for current consumption measurements: in this case, the 3.8 V supply circuit on the EVB will supply the cellular module, with the digital multi-meter placed in series as illustrated in Figure 7.

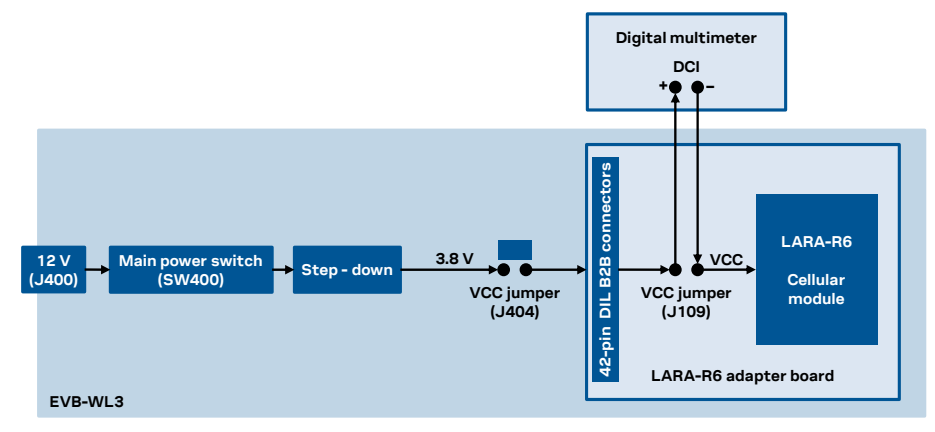

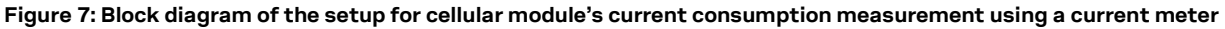

Alternatively, a suitable external DC power supply with the dynamic current measurement capabilities (as for example, the portable and cheap Qoitech Otii Arc, or the more accurate Keysight N6705B, or the models designed for mobile communications Keysight 66319B/D or 66321B/D) can be used for current consumption measurements, acting also as 3.8 V supply source for the cellular module mounted on the adapter board, as illustrated in Figure 8.

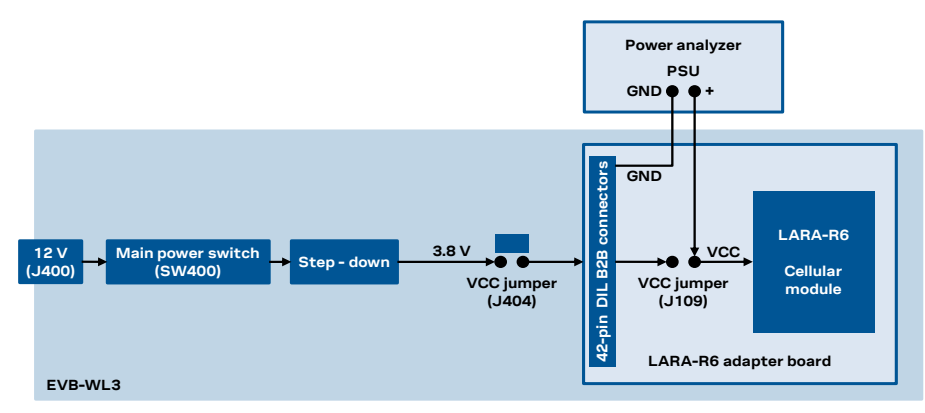

**Figure 8: Block diagram of the setup for cellular module's current consumption measurement using a DC power analyzer**

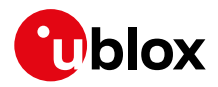

# **E Glossary**

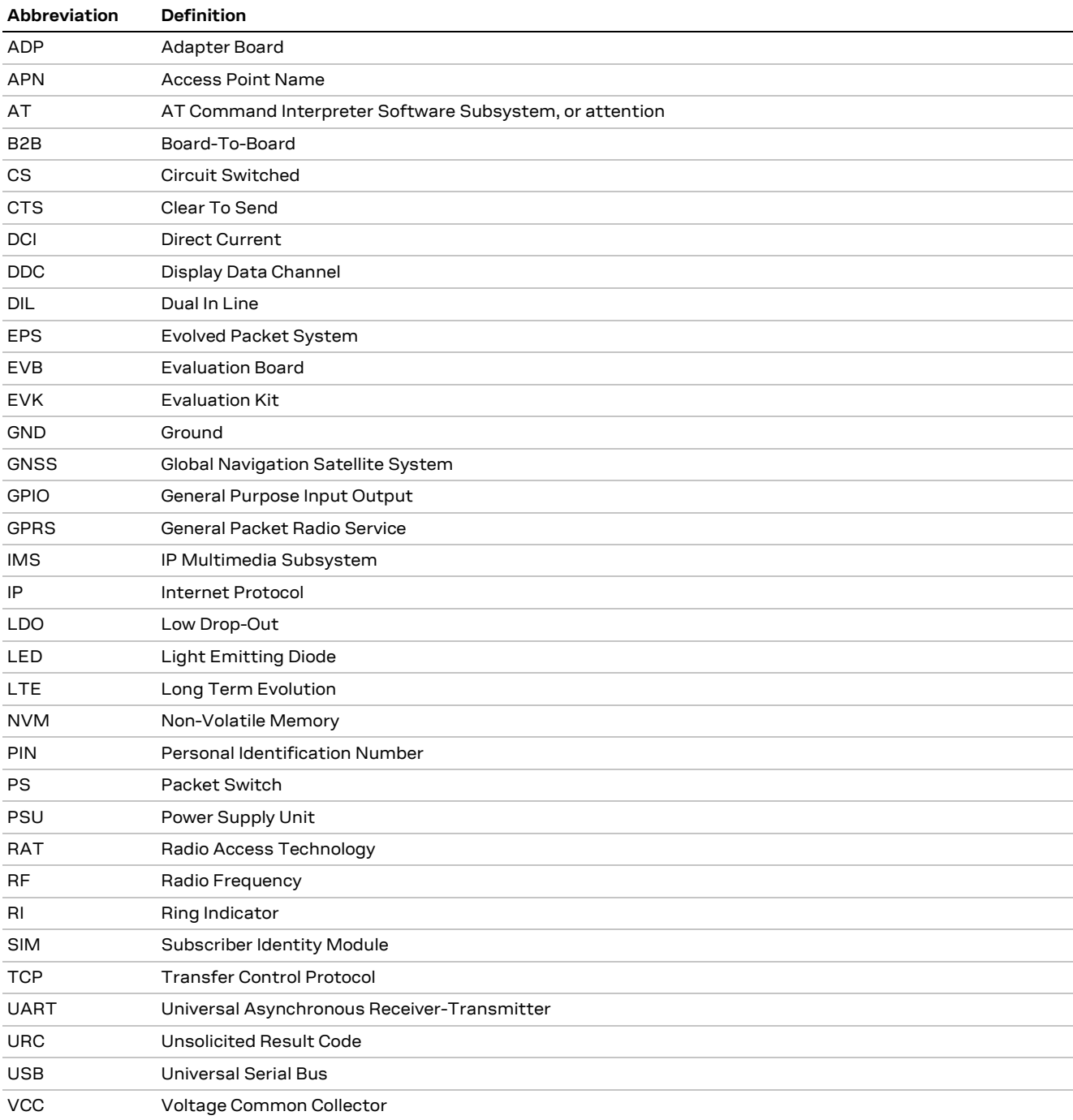

**Table 8: Explanation of the abbreviations and terms used**

# **F Declaration of conformities**

The equipment is intended for indoor usage. It is the user's duty to verify if further restrictions apply, such as in airplanes, hospitals, or hazardous locations (petrol stations, refineries, etc.).

Any changes or modification made to this equipment will void its compliance to the safety requirements.

Maintenance, inspections and/or repairs of the EVK-R6 shall be performed by u-blox AG.

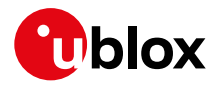

# **Related documentation**

- [1] u-blox LARA-R6 series AT commands manual, UBX-21046719
- [2] u-blox LARA-R6 series data sheet, UBX-21004391
- [3] u-blox LARA-R6 series system integration manual, UBX-21010011

**☞** For regular updates to u-blox documentation and to receive product change notifications, register on our homepage (www.u-blox.com).

# **Revision history**

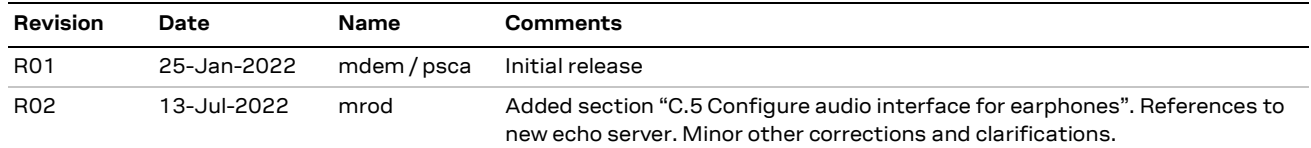

# **Contact**

For further support and contact information, visit us at www.u-blox.com/support.

### **X-ON Electronics**

Largest Supplier of Electrical and Electronic Components

*Click to view similar products for* [Development Boards & Kits - ARM](https://www.xonelec.com/category/embedded-solutions/engineering-tools/embedded-development-tools/embedded-processor-development-kits/development-boards-kits-arm) *category:*

*Click to view products by* [U-Blox](https://www.xonelec.com/manufacturer/u-blox) *manufacturer:* 

Other Similar products are found below :

[EVALSPEAR320CPU](https://www.xonelec.com/mpn/stmicroelectronics/evalspear320cpu) [EVALSP320SPLC](https://www.xonelec.com/mpn/stmicroelectronics/evalsp320splc) [OM13090UL](https://www.xonelec.com/mpn/nxp/om13090ul) [YGRPEACHNORMAL](https://www.xonelec.com/mpn/renesas/ygrpeachnormal) [SK-FM3-176PMC-ETHERNET](https://www.xonelec.com/mpn/infineon/skfm3176pmcethernet) [3580](https://www.xonelec.com/mpn/adafruit/3580) [LS1088ARDB-PB](https://www.xonelec.com/mpn/nxp/ls1088ardbpb) [HGD-TELEM915](https://www.xonelec.com/mpn/nxp/hgdtelem915) [HGD-TELEM433](https://www.xonelec.com/mpn/nxp/hgdtelem433) [LPC55S28-EVK](https://www.xonelec.com/mpn/nxp/lpc55s28evk) [YR0K77210B000BE](https://www.xonelec.com/mpn/renesas/yr0k77210b000be) [RTK7EKA2L1S00001BE](https://www.xonelec.com/mpn/renesas/rtk7eka2l1s00001be) [ADP-R6801-00B](https://www.xonelec.com/mpn/u-blox/adpr680100b) [EVK-R6801-00B](https://www.xonelec.com/mpn/u-blox/evkr680100b) [BPI-PICOW-S3](https://www.xonelec.com/mpn/sinovoip/bpipicows3) [READY FOR AVR BOARD](https://www.xonelec.com/mpn/mikroelektronika/readyforavrboard) [READY FOR PIC BOARD](https://www.xonelec.com/mpn/mikroelektronika/readyforpicboard) [READY FOR PIC \(DIP28\)](https://www.xonelec.com/mpn/mikroelektronika/readyforpicdip28) [EVB-VF522R3](https://www.xonelec.com/mpn/nxp/evbvf522r3) [MCIMX50EVK](https://www.xonelec.com/mpn/nxp/mcimx50evk) [MCIMX53-START-R](https://www.xonelec.com/mpn/nxp/mcimx53startr) [AVRPLC16 V6 PLC SYSTEM](https://www.xonelec.com/mpn/mikroelektronika/avrplc16v6plcsystem) [MIKROLAB FOR AVR XL](https://www.xonelec.com/mpn/mikroelektronika/mikrolabforavrxl) [MIKROLAB FOR PIC L](https://www.xonelec.com/mpn/mikroelektronika/mikrolabforpicl) [MINI-AT BOARD - 5V](https://www.xonelec.com/mpn/mikroelektronika/miniatboard5v) [MINI-](https://www.xonelec.com/mpn/mikroelektronika/minim4forstellaris)[M4 FOR STELLARIS](https://www.xonelec.com/mpn/mikroelektronika/minim4forstellaris) [MCU-RGB-BOARD](https://www.xonelec.com/mpn/nxp/mcurgbboard) [MOD-09.Z](https://www.xonelec.com/mpn/modulowo/mod09z) [1410](https://www.xonelec.com/mpn/adafruit/1410) [LETS MAKE PROJECT PROGRAM. RELAY PIC](https://www.xonelec.com/mpn/mikroelektronika/letsmakeprojectprogramrelaypic) [YSDKS128E10](https://www.xonelec.com/mpn/renesas/ysdks128e10) [LPC-](https://www.xonelec.com/mpn/olimex/lpch2294)[H2294](https://www.xonelec.com/mpn/olimex/lpch2294) [DSPIC-READY2 BOARD](https://www.xonelec.com/mpn/mikroelektronika/dspicready2board) [DSPIC-READY3 BOARD](https://www.xonelec.com/mpn/mikroelektronika/dspicready3board) [MIKROBOARD FOR ARM 64-PIN](https://www.xonelec.com/mpn/mikroelektronika/mikroboardforarm64pin) [MIKROLAB FOR AVR L](https://www.xonelec.com/mpn/mikroelektronika/mikrolabforavrl) [MIKROLAB](https://www.xonelec.com/mpn/mikroelektronika/mikrolabfordspic) [FOR DSPIC](https://www.xonelec.com/mpn/mikroelektronika/mikrolabfordspic) [MIKROLAB FOR DSPIC XL](https://www.xonelec.com/mpn/mikroelektronika/mikrolabfordspicxl) [MIKROLAB FOR PIC32](https://www.xonelec.com/mpn/mikroelektronika/mikrolabforpic32) [MIKROLAB FOR TIVA](https://www.xonelec.com/mpn/mikroelektronika/mikrolabfortiva) [EASYAVR V7](https://www.xonelec.com/mpn/mikroelektronika/easyavrv7) [EASYMX PRO V7 FOR](https://www.xonelec.com/mpn/mikroelektronika/easymxprov7forstm32) [STM32](https://www.xonelec.com/mpn/mikroelektronika/easymxprov7forstm32) [EASYPIC FUSION V7](https://www.xonelec.com/mpn/mikroelektronika/easypicfusionv7) [MINI-32 BOARD](https://www.xonelec.com/mpn/mikroelektronika/mini32board) [MINI-AT BOARD - 3.3V](https://www.xonelec.com/mpn/mikroelektronika/miniatboard33v) [MINI-M0 FOR STM32](https://www.xonelec.com/mpn/mikroelektronika/minim0forstm32) [MINI-M4 FOR TIVA](https://www.xonelec.com/mpn/mikroelektronika/minim4fortiva) [SAM9-L9260](https://www.xonelec.com/mpn/olimex/sam9l9260) [FLIPNCLICK WITH ZERYNTH VIRTUAL MACHINE](https://www.xonelec.com/mpn/mikroelektronika/flipnclickwithzerynthvirtualmachine) [CEC1302 CLICKER](https://www.xonelec.com/mpn/mikroelektronika/cec1302clicker)